Anvisning på at indlæse film fra bånd relateret videokamera via firewirekabel

- 1 Slut firewirekablet fra PC'en til dit videokamera og tænd for PC'en.
- 2 Tænd for videokameraet *i afspildningsmodus*. Måske hører du en kling-klang lyd og ser dette billede, hvor du så skal klikke på ikonet for Pinnacle med teksten Importer og rediger video med Pinnacle Studio.

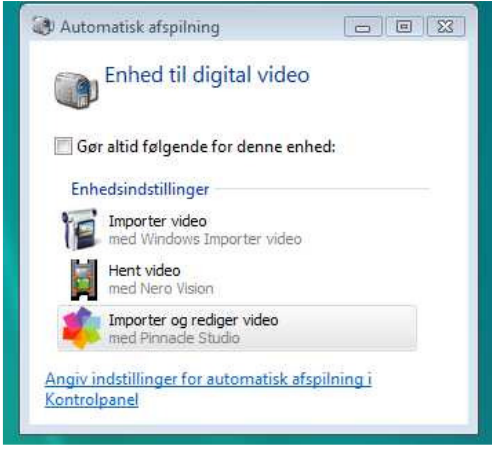

3 Straks hentes Pinnacle 15 ind, og du ser dette billede.

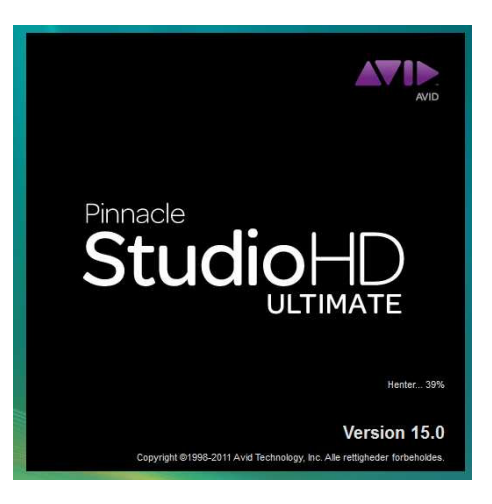

4 Snart er Studio 15 hentet ind – alt efter PC'ens hastighed

5 Klik på Importer øverst nye billede.

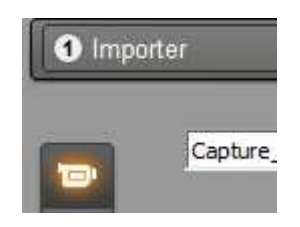

6 Dette billede vises nu

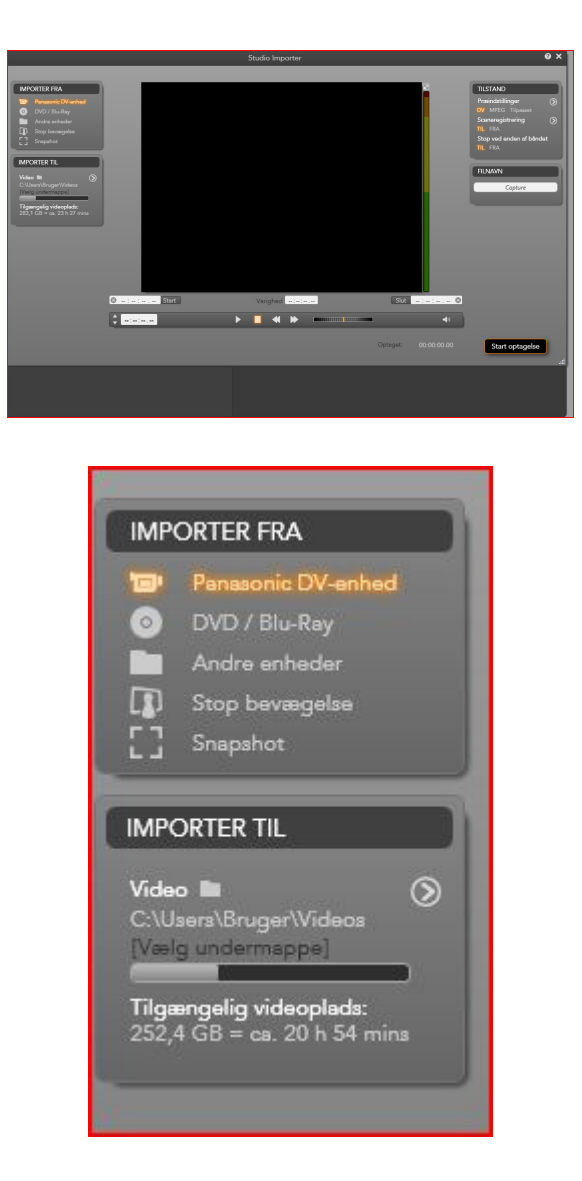

 7 Læg nu mærke til 1. linje i IMPORTER FRA – Her skulle du gerne kunne se navnet på dit kamera.

Under IMPORTER TIL skal du notere dig, om du er tilfreds med placeringen af din film i stien (PC'en vælger selv en sti) – Hvis du selv vil bestemme, hvor filmen skal ligge, da TRYK på mappen for at finde et nyt sted på din PC, hvor du vil lægge filmen. Du har måske selv en favoritmappe!

Her ser du min computers stifinder. Din stifinder ser naturligvis anderledes ud.

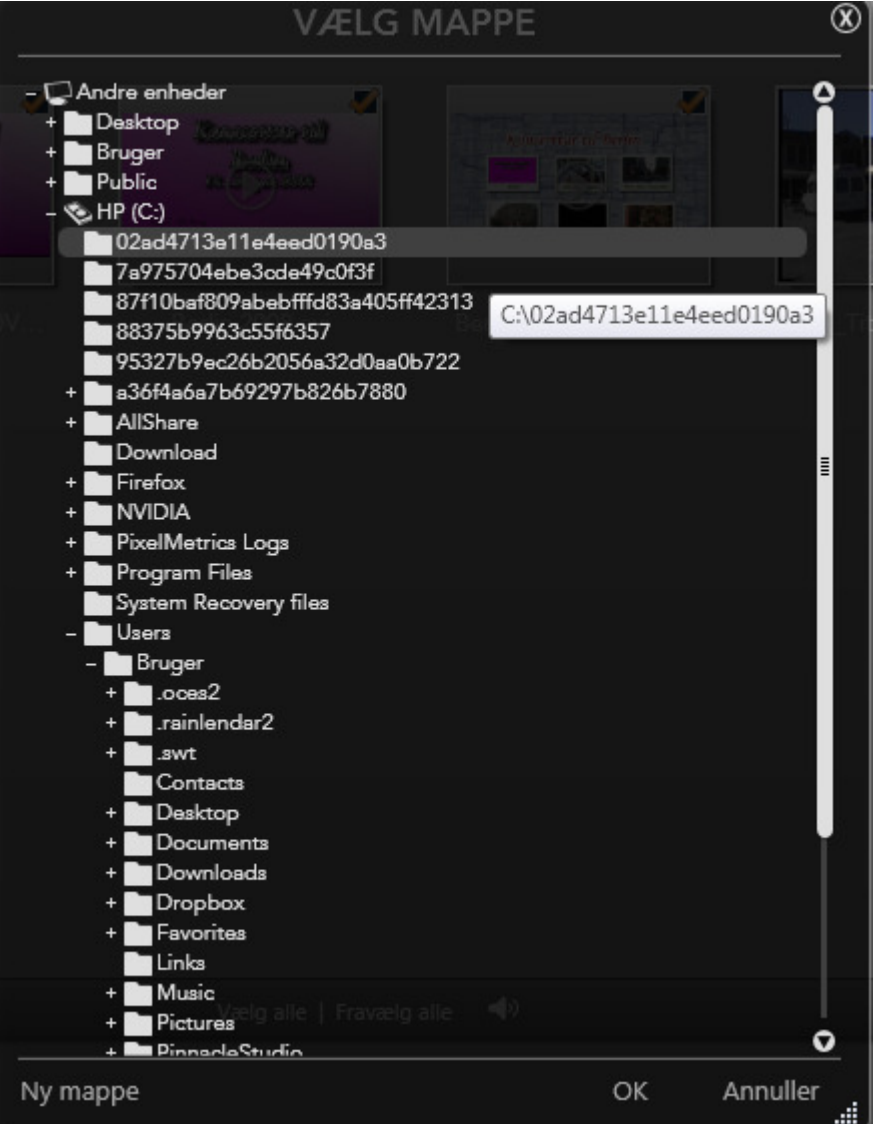

 8 Når du har valgt en ny mappe, TRYK så på Start optagelsen, kameraet starter, og filmen bliver efterfølgende overført til computerens harddisk. Du kan se billederne forneden i Pinnacle vindue

- 9 Klik for stop, når overførselen er afsluttet.
- 10 Straks kan du se hele filmen i albummet.
- 11 Marker billederne og træk dem nu ned på storyboardet.
- 12 Redigeringen af filmen kan nu begynde.

God fornøjelse Poul Andersen Tlf. 86 16 18 40 p.d.andersen@stofanet.dk